大阪私立学校展エントリーマニュアル(ID 作成後、エントリーを行います)

【ミライコンパス ID 作成手順】 パスワード登録画面 大阪私立学校展 Step1 E-mail送信 (ユーザ登録 Step2  $\sigma$ 用確認コード送信) イベント一覧 ■メール送信が完了しました。(\*お手続きはま だ完了しておりません) 各イベントの内容については、「詳細」ボタンよ りご確認いただけます。 ユーザIDとしてご利用いただくご自身の受 \* 「利用規約」をご確認いただいたのち、ご利用く 信可能なメールアドレスを入力して、「送 ださい。 \*お手続きはまだ完了しておりません。メー ①ここをタップ 信」ボタンを押してください。 ルを確認し、以下の入力を進めてください。 入力されたメールアドレス宛てにユーザ登 ログインして申込む 録用の確認コードを送信します。 ▌確認コード入力 (はじめての方もこちらから) メールが届きましたら、メールに記載され ●④メールで届く確認コードを入力 た確認コードを入力し、パスワード登録 (本登録) を行ってください。 ■ 大阪私立学校展 (確認コードの有効期間は20分です) | [イベント名] | 下記メールアドレス宛てに確認コードお知 <事前に設定をご確認ください> 大阪私立学校展 事前エントリ 受付 らせメールを送信しました。 ご自身のメールアドレスを、 メールに記載された確認コードを入力し、 「@e-shiharai.net」からのEメー パスワード登録(本登録)を行ってくださ ルが受信できるように設定してく 【 [日時] ]  $\mathcal{L}_{\mathcal{L}}$ ださい。 (確認コードの有効期間は20分です) 確認コードお知らせメールには URLが記載されております。URL (実際はここに登録した 付メールが受信できるように設定 メールアドレスが表示されます) してください。 ②ここをタップ 各キャリアのメール受信設定方法 \*メールアドレスは小文字に変換 は、こちらでご確認ください。 されて登録されます。 docomo はじめての方はこちら au 確認コードお知らせメールが受信できない **SoftBank** 方 ⇒ こちらよりテストメールを送信し、 【ユーザID登録がお済みの方へ】 受信設定が正しく設定されているか • 登録済みのユーザID (メールアドレ ス)、パスワードを入力のうえ、「ログ ③メールアドレスを入力し、送信 ご確認ください。 イン」をクリックしてください。 メールアドレス • メールアドレスの変更を希望される場合 は、ログイン後、「メールアドレス変 ┃ パスワード入力 更」より変更してください。 <sub>受験生<u>氏名(カナ</u>)5受験生情報を入力</sub> メールアドレス 戻る 送信 email  $21:$ パスワード □ パスワードの伏字解除 Password  $34:$ ログイン パスワードをお忘れの方はこちら (全角カナ) \* 「利用規約」 をご確認いただいたのち、 生年月日 ご利用ください。 年 月  $\boxminus$ 事前エントリーは、7 月 14 日(金)午前 11 時から開始予定です。 □ パスワードの伏字解除 それまでに、先に ID を作成しておくことが可能です。 パスワード ※半角英数字を組み合わせて 8 文字以上 16 文字以内で設定 ※画面は全てサンプルページです。変更になる可能性があります。 詳細は必ず実際の入力画面でご確認ください。 \*下記、バスワード条件を参照 パスワード (確認)

次ページ左上に続く

 $\overline{\mathbf{v}}$ 

## 前ページ右下より

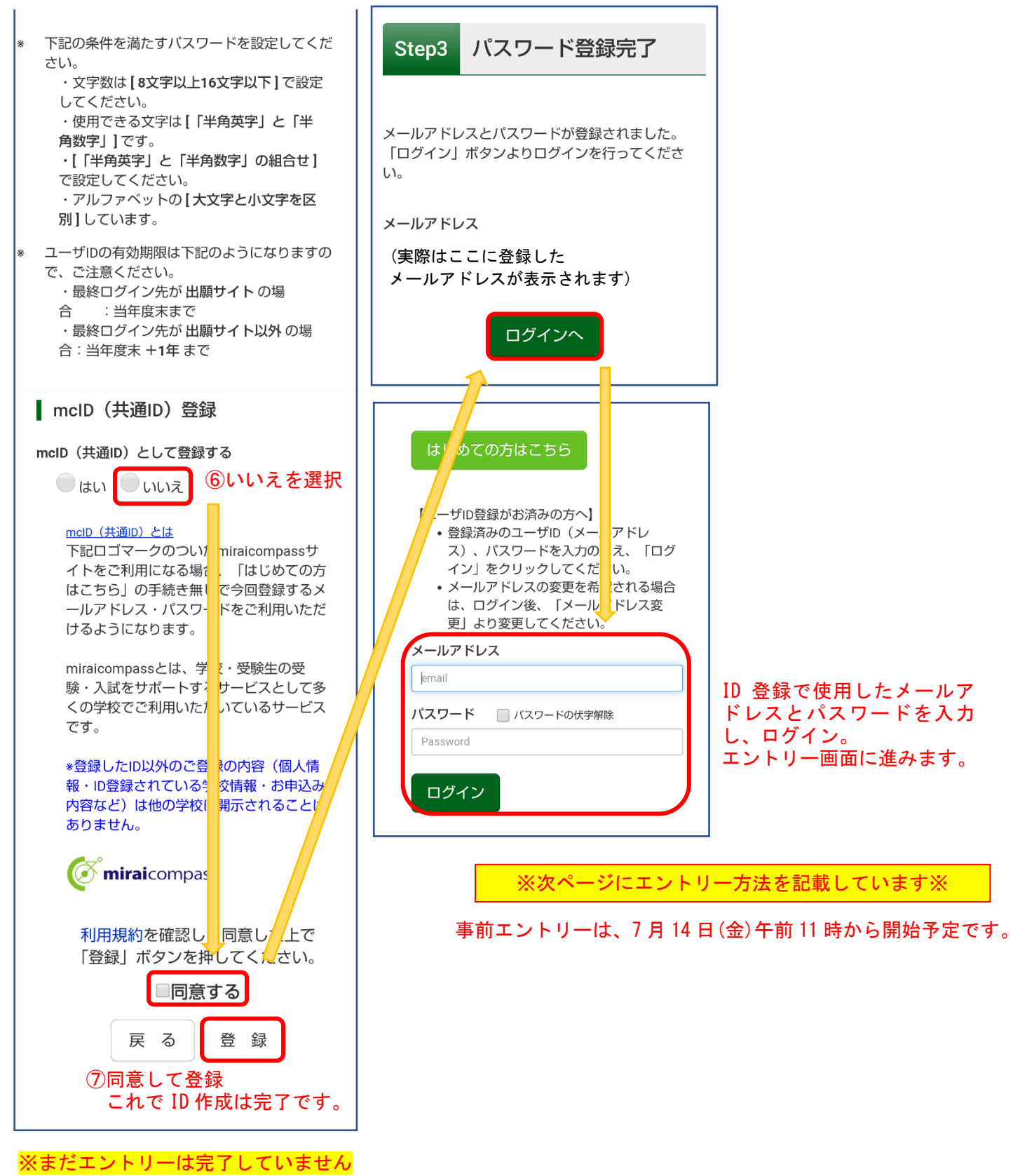

## 【エントリー手順】 7 月 14 日(金)午前 11 時から開始予定です。 事前エントリーは、

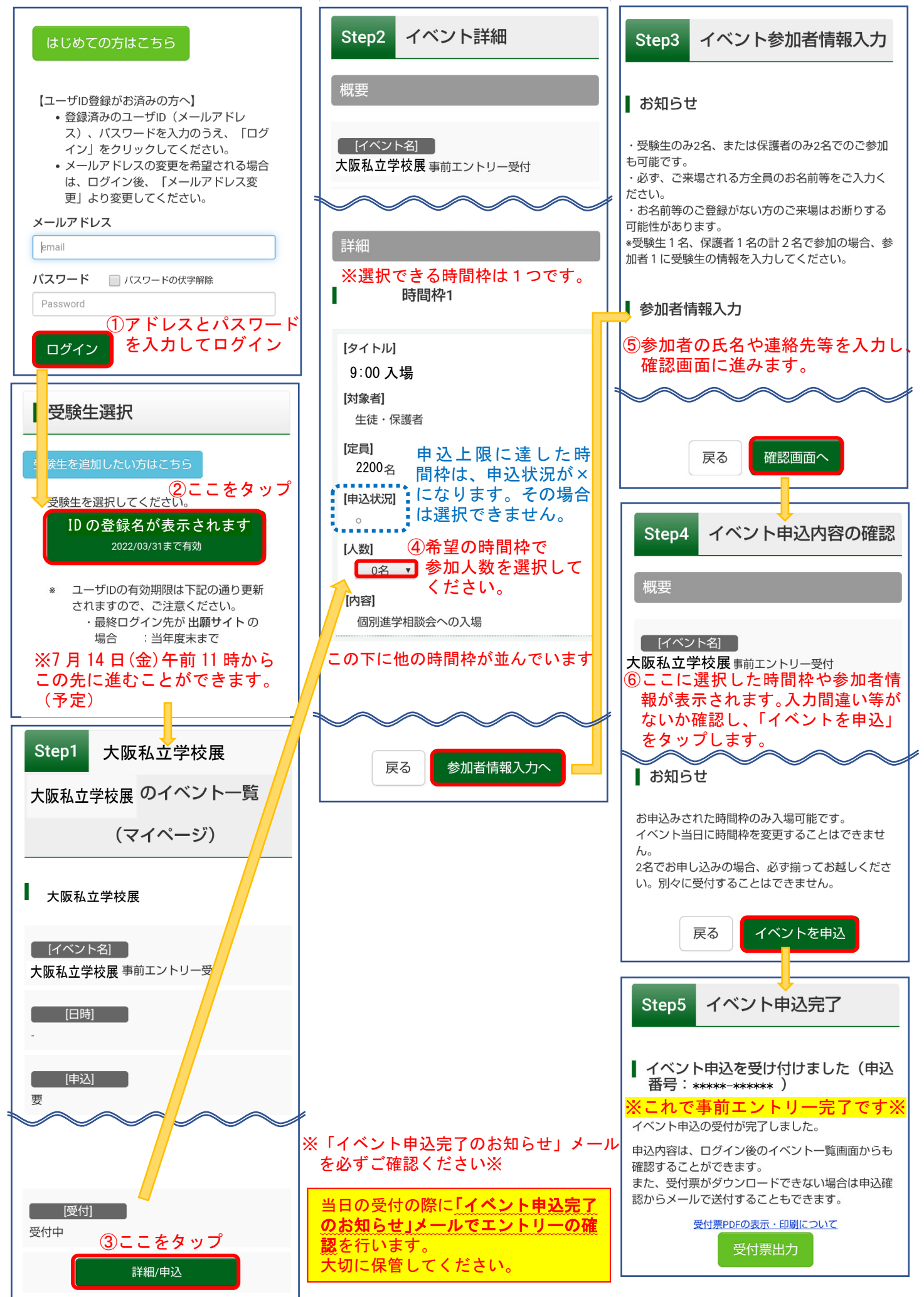